## **How to Embed Additional Files into a JES2Mail or JES2FTP PDF File**

JES2Mail and JES2FTP provide the ability to embed files into a PDF document. Adobe refers to this capability as "attaching files", however since "attachment" is used more frequently to describe a file attached to an email message, the term "embedded" is more accurate for the JES2Mail and JES2FTP functionality.

In the JES2Mail world, embedded files are placed inside a PDF file that is created, and then the PDF file can be attached to an email message and delivered to the desired recipient.

To demonstrate the file embedding process we'll use the process of creating a comma-delimited (.csv) spreadsheet file from a report and embed it into the PDF copy of the report that is produced. All that is required to embed the .csv file into the PDF document is the addition of a PDFEmbed statement in the script that is used. The ruleset that processes the report contains the following statements:

Name: Comma Delimited Extract PackageType: PDF To: support@tonesoft.com From: jes2mail@tonesoft.com Font: Courier FontSize: Medium PageSize: Letter Orientation: Landscape Script: DD:SCRIPT

This ruleset contains the basic statements to create a PDF document from a typical, 133-column report. The script file, located at the SCRIPT DD statement in our job, contains these statements:

```
)InitialPage
ZExtractFileName = 'sales.csv'
ExtractData(Comma, " ", 5:2, 5:134)
)OnEachPage
ExtractData(Comma, "25x,11x,13x,13x,13x,13x,13x,13x,13x",7:2)
Outputpage
)OnsubReportBegin
PDFEmbed("Extract.txt", ZExtractFilename, text, trim, -
     "Copy for Excel")
```
An OnSubReportBegin section has been added to the script and this new section contains a PDFEmbed statement. The reason that the PDFEmbed statement has been placed into an OnSubReportBegin section rather than in the InitialPage section is to allow for possible splitting of the report. If the report were being split, then it is likely that the .csv file would also require splitting.

This would necessitate placing the PDFEmbed statement in the OnSubReportBegin section and since the statement works equally well in this section regardless of whether the report is being split or not, it is a good habit to always use this section for this purpose.

The PDFFmbed statement uses the file name of "Extract txt" as the file to be embedded.

**TONE** SOFTWARE CORPORATION

This file name has special meaning to JES2Mail and JES2FTP and always refers to the internal file being created through the ExtractData statements.

The second parameter represents the name of the file that will be carried inside the PDF document. This value has already been placed into the ZExtractFilename system variable so we simply use that variable name here.

The "text" parameter indicates that the file is a text file and will be converted to ASCII and that CR/LF characters will added to each line. The "trim" value indicates that trailing spaces on each line of the text file will be removed. The last parameter is a description string that will be used for display purposes when the PDF document is opened.

When the resulting PDF document is opened inside Adobe Acrobat, the report appears like this:

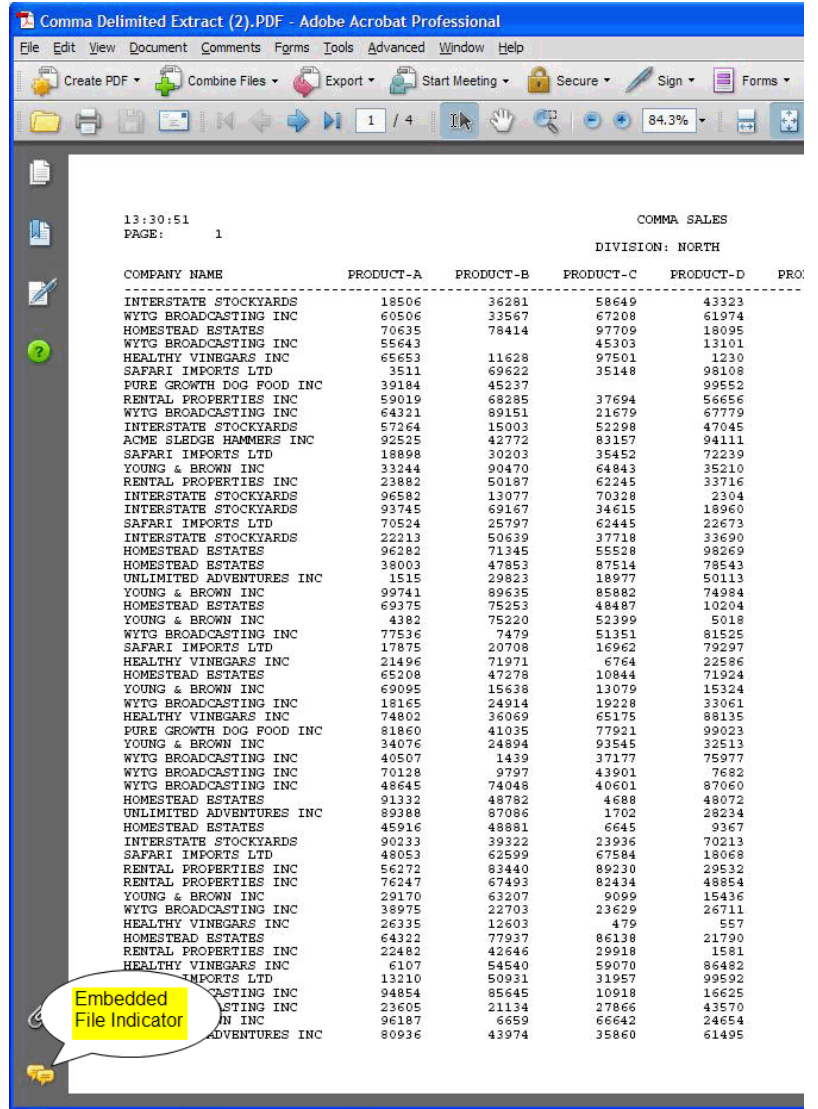

Notice that the Adobe Attachments indicator appears to illustrate that our embedded file has been attached to this document.

Clicking on this indicator launches an attachments window under the report itself, as shown below:

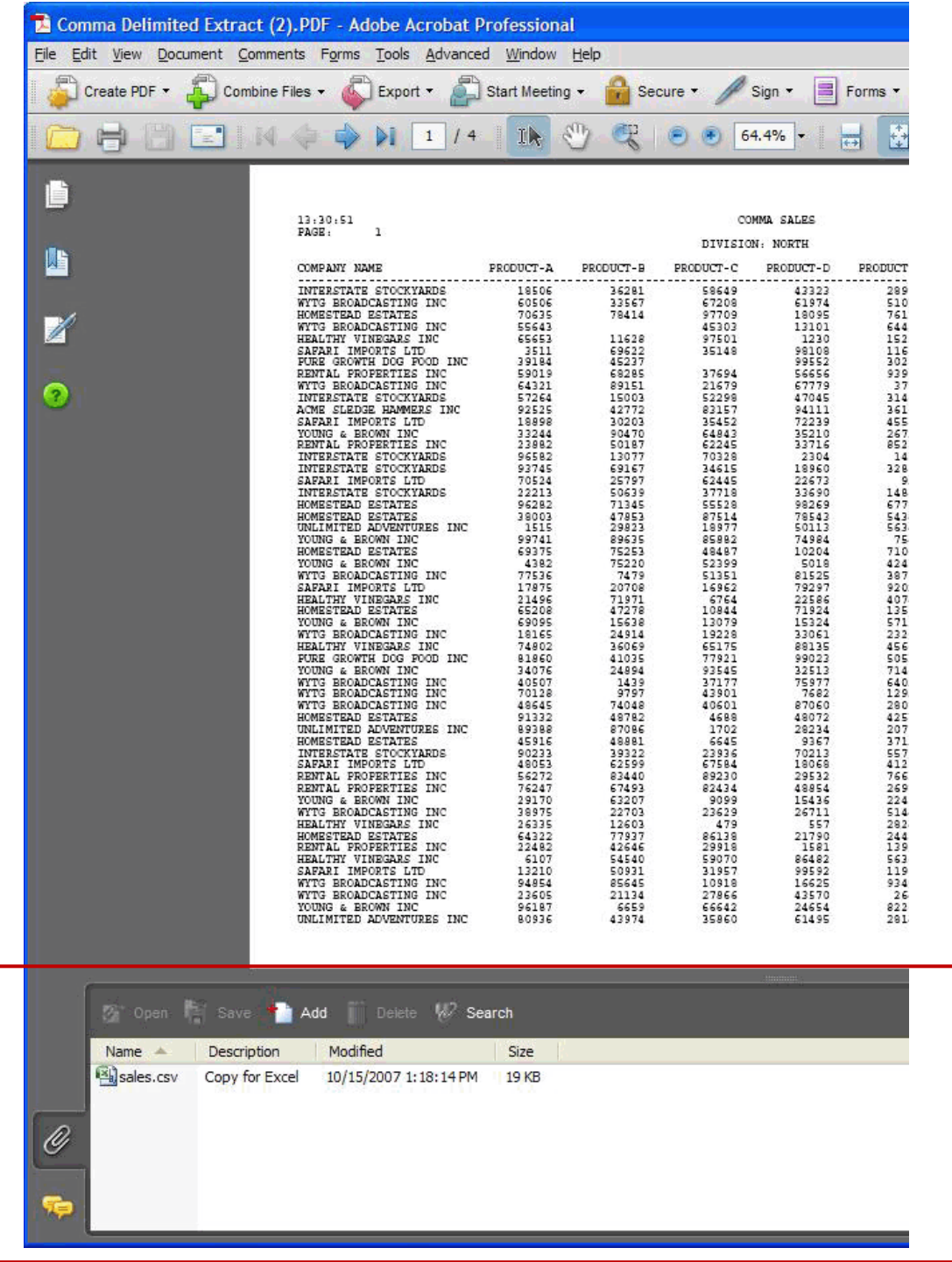

Now we can see that our "sales.csv" file has been attached, or embedded, into the PDF document itself.

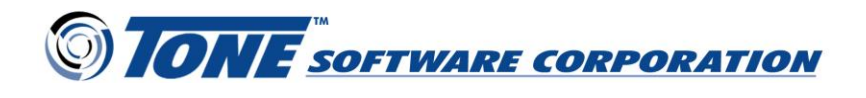

Double clicking on the .csv file will open the file in Excel.

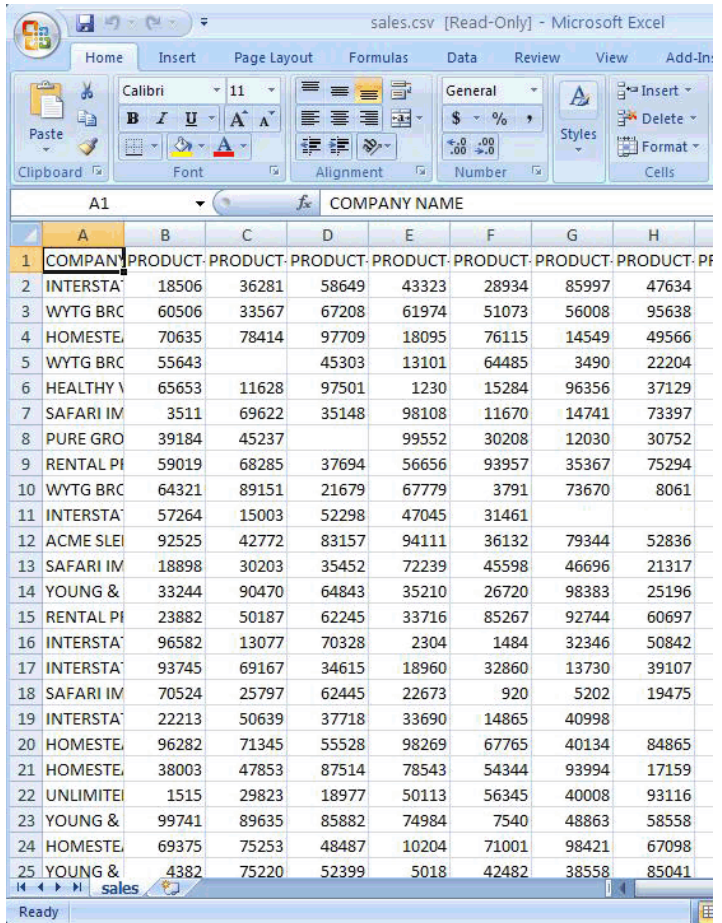

Multiple files can be embedded into a PDF document by having multiple PDFEmbed statements within your script. For example, here is an expansion of the previous script that adds a logo jpeg file as an additional file embedded into the PDF document:

```
)InitialPage
ZExtractFileName = 'sales.csv'
ExtractData(Comma, " ", 5:2, 5:134)
)OnEachPage
ExtractData(Comma, "25x,11x,13x,13x,13x,13x,13x,13x,13x", 7:2)
Outputpage
)OnsubReportBegin
PDFEmbed("Extract.txt", ZExtractFilename, text, trim, -
     "Copy for Excel") 
PDFEmbed("bend.pds.binary(logoljpg)","logo.jpg", binary, notrim, -
    "Sample Binary Embed")
```
The second PDFEmbed statement embeds a jpeg file that has been uploaded to the host and specifies that it is a binary file so that no ASCII translation or modification is performed on the file and no attempt is made to trim trailing spaces from within the file.

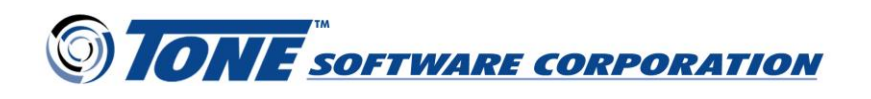

When the PDF is opened and the attachment icon is clicked in Acrobat, the indication that two files have been attached to this PDF document appears, as shown in the example below:

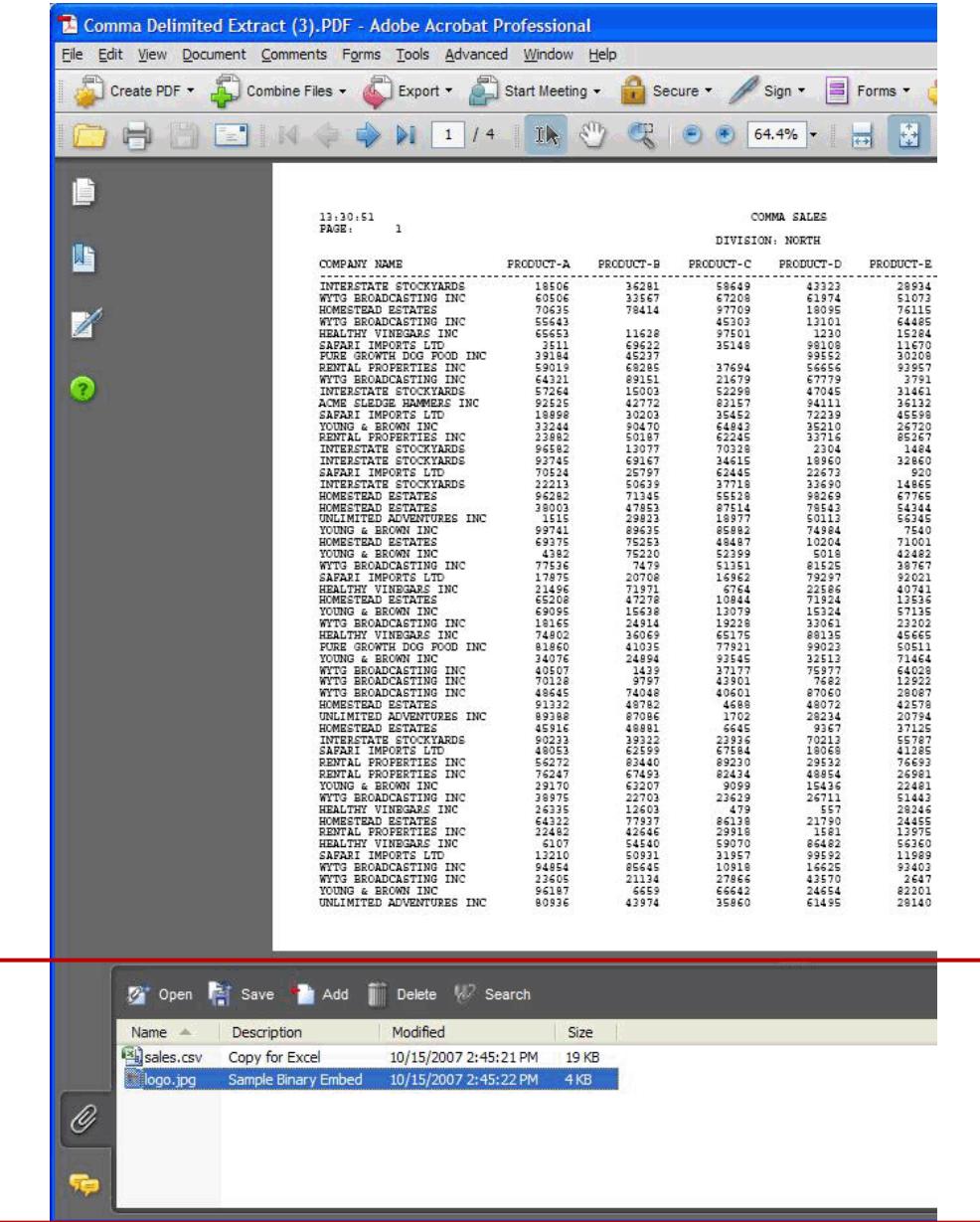

The file embedding feature of JES2Mail and JES2FTP has significant benefits, including the transportability of the document and embedded files as one physical package to eliminate the risk of the files being separated. Further, because the embedded files are located inside the PDF document, the entire package can be secured via the built-in Adobe PDF encryption algorithms. For details on encryption, read the How To article: "*How to Add AES Encryption*".

## Try JES2Mail and JES2FTP in your z/OS shop – Request a no cost evaluation…

[www.tonesoft.com/jes2mail](http://www.tonesoft.com/jes2mail) | 714-991-9460 | [info@tonesoft.com](mailto:info@tonesoft.com)

JES2Mail and JES2FTP are trademarks of Tone Software Corporation. Other organization or brand names mentioned are registered or trademarked by their respective companies. © Copyright 2022 Tone Software Corporation.